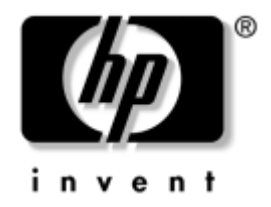

## **Manuel des communications Internet et réseau**

PC pour entreprises

Référence : 384570-051

#### **Mai 2005**

Ce manuel fournit des définitions et des instructions vous permettant d'exploiter les fonctionnalités de la carte réseau préinstallée sur certains modèles d'ordinateurs. Il contient également des informations sur les Fournisseurs d'Accès Internet et sur la résolution des problèmes d'accès à Internet.

© Copyright 2005 Hewlett-Packard Development Company, L.P. Les informations de ce document sont susceptibles d'être modifiées sans préavis.

Microsoft et Windows sont des marques de Microsoft Corporation aux États-Unis et dans d'autres pays.

Les garanties applicables aux produits et services HP sont énoncées dans les textes de garantie limitée accompagnant ces produits et services. Aucune partie du présent document ne saurait être interprétée comme constituant un quelconque supplément de garantie. HP ne peut être tenu responsable des erreurs ou omissions techniques ou de rédaction de ce document.

Ce document contient des informations protégées par des droits d'auteur. Aucune partie de ce document ne peut être photocopiée, reproduite ou traduite dans une autre langue sans l'accord écrit préalable de Hewlett-Packard Company.

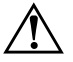

Å **AVERTISSEMENT :** le non-respect de ces instructions présente des risques potentiellement très graves.

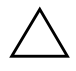

**ATTENTION :** le non-respect de ces instructions présente des risques pour le matériel et les informations qu'il contient.

#### **Manuel des communications Internet et réseau**

PC pour entreprises Première édition (mai 2005) Référence : 384570-051

# **Table des matières**

### **[1](#page-3-0) [Communications réseau](#page-3-1)**

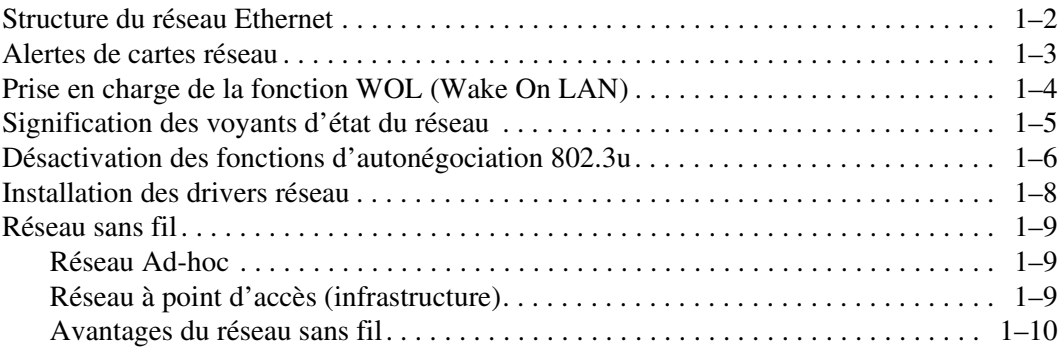

### **[2](#page-14-0) [Communications Internet](#page-14-1)**

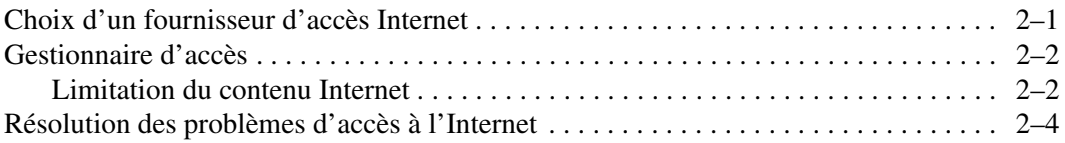

**1**

# **Communications réseau**

<span id="page-3-1"></span><span id="page-3-0"></span>Cette section traite des sujets suivants :

- Structure du réseau Ethernet
- Alertes basées sur la carte réseau
- Prise en charge de la fonction WOL (Wake on Lan)
- Signification des voyants d'état du réseau
- Désactivation des fonctions de détection automatique
- Installation de gestionnaires de réseau
- Réseau sans fil

Cette section traite des réseaux Ethernet, des connecteurs matériels et des drivers de périphériques qui permettent d'accéder à un réseau Ethernet. Le fait de pouvoir se connecter à un réseau d'ordinateurs se traduit par une augmentation immédiate du potentiel de productivité. Une fois votre connexion réseau activée, vous pouvez partager des ressources, par exemple une imprimante, échanger des informations entre ordinateurs et exécuter des logiciels communs.

À sa livraison, l'ordinateur est prêt à fonctionner en réseau : il est équipé d'une carte réseau intégrée et les drivers de périphériques réseau sont déjà chargés sur le disque dur. L'ordinateur est prêt à établir la connexion réseau.

## <span id="page-4-0"></span>**Structure du réseau Ethernet**

Tous les réseaux Ethernet sont formés par la combinaison de certains des éléments suivants :

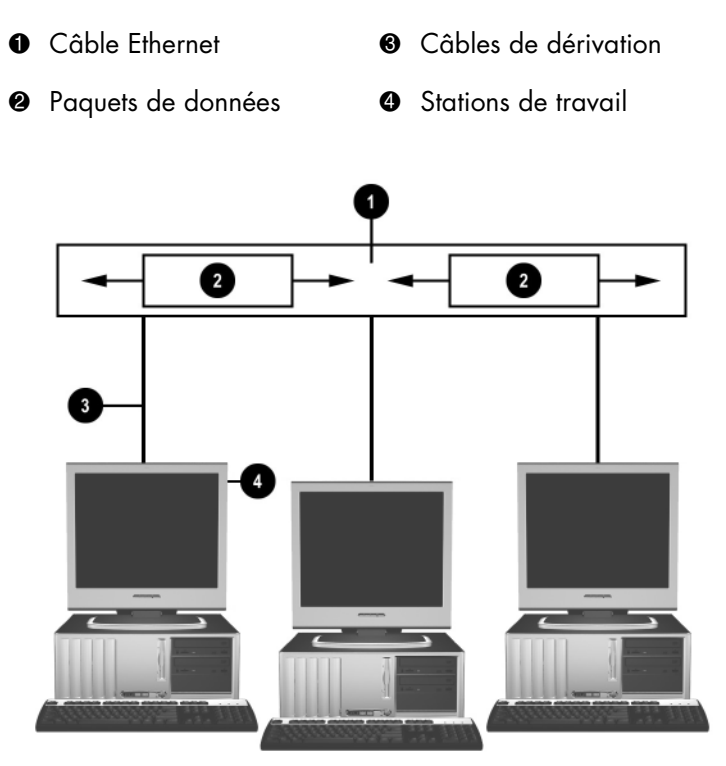

*Structure du réseau Ethernet*

Pour plus d'informations, reportez-vous au *Manuel de référence du matériel* figurant sur le CD *Documentation et diagnostics*.

## <span id="page-5-0"></span>**Alertes de cartes réseau**

Certaines cartes réseau offrent des fonctions d'alertes qui permettent à un administrateur système de contrôler à distance des ordinateurs connectés au réseau. L'ordinateur peut transmettre des alertes sur le matériel et le système d'exploitation via le réseau avant le chargement du système d'exploitation, au cours du chargement de ce dernier, alors que l'ordinateur est en mode de faible consommation et lorsque l'ordinateur est à l'arrêt. Selon le modèle de la carte réseau, ces alertes peuvent être surveillées dans les états suivants :

- Le blocage du BIOS système En action
- Le blocage du système d'exploitation En action
- L'absence de processeur Au démarrage
- Une température de fonctionnement trop élevée En action
- **■** Une intrusion dans le châssis  $\hat{A}$  la mise sous tension ou si le système fonctionne
- L'horloge de surveillance En action (identique au blocage du système d'exploitation)
- La surveillance du rythme Toujours

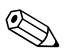

✎ Les fonctions d'alerte des cartes réseau sont conformes à la spécification ASF (Alert Standard Format) 2.0 et prennent en charge les alertes RMCP (Remote Management and Control Protocol). Les mises en œuvres de la spécification ASF 1.0 ne prennent pas en charge les événements RMCP en raison des faiblesses de cette spécification quant à la sécurité.

Les alertes de carte réseau sont activées et configurées en installant les agents ASF 2.0 appropriés à la carte utilisée. Ces agents sont disponibles sur le site [www.hp.fr/support](http://www.hp.com). Les alertes ASF peuvent également être activées et configurées à l'aide du CIM (Common Information Model).

## <span id="page-6-0"></span>**Prise en charge de la fonction WOL (Wake On LAN)**

La fonction Wake-On-Lan (WOL) peut être activée et désactivée dans Windows XP et Windows 2000.

Pour activer ou désactiver la fonction Wake-On-Lan :

#### *Windows XP*

- 1. Sélectionnez **Démarrer > Panneau de configuration**.
- 2. Double-cliquez sur **Connexions réseau**.
- 3. Double-cliquez sur **Connexion réseau local**.
- 4. Cliquez sur **Propriétés**.
- 5. Cliquez sur **Configurer**.
- 6. Cliquez sur l'onglet **Gestion de l'alimentation**, puis cochez ou supprimez la coche de la case à cocher **Autoriser ce périphérique à sortir cet ordinateur de la mise en veille**.

#### *Windows 2000*

- 1. Sélectionnez **Démarrer > Paramètres > Panneau de configuration**.
- 2. Double-cliquez sur **Connexion réseau à distance**.
- 3. Cliquez avec le bouton droit sur **Connexion réseau local**.
- 4. Cliquez sur **Propriétés**.
- 5. Cliquez sur **Configurer**.
- 6. Cliquez sur l'onglet **Gestion de l'alimentation**, puis cochez ou supprimez la coche de la case à cocher **Autoriser ce périphérique à sortir cet ordinateur de la mise en veille**.

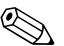

✎ Pour plus d'informations sur les fonctions Wake-On-LAN, consultez le guide *Remote Management Administrators Guide*. Ce dernier est fourni avec les utilitaires de configuration de la supervision à distance et est disponible sur le CD-*Support Software* ou sur le site <http://www.hp.com>.

## <span id="page-7-0"></span>**Signification des voyants d'état du réseau**

Certaines cartes réseau Ethernet comprennent des voyants d'état du réseau :

- Voyant de liaison : s'allume lorsque le système est physiquement connecté à un réseau actif.
- Voyant d'activité : s'allume lorsque l'ordinateur détecte une activité sur le réseau. Si le système est connecté à un réseau à fort trafic, le voyant d'activité reste allumé presque sans interruption.
- Voyant de vitesse de fonctionnement : s'allume lors des opérations à 1000 ou 100 Mb/s. La couleur du voyant indique la vitesse de fonctionnement.

Certaines cartes réseau ne sont équipées que de deux voyants d'état où les liaisons (voyant allumé) et l'activité (voyant clignotant) sont indiquées par un voyant et les opérations à 1000 ou 100 Mb/s sont signalées par le second voyant. Le connecteur de la carte réseau intégrée présente deux voyants d'état réseau :

- Liaison/Activité : s'allume en vert lorsque l'ordinateur est physiquement connecté au réseau et clignote pour indiquer une activité sur le réseau.
- Vitesse de fonctionnement : s'allume en vert à 1000 Mb/s, en jaune à 100 Mb/s et reste éteint à 10 Mb/s.

## <span id="page-8-0"></span>**Désactivation des fonctions d'autonégociation 802.3u**

Les cartes réseau à autonégociation déterminent automatiquement le débit fonctionnel maximum du réseau et les fonctions duplex du réseau, et se configurent automatiquement selon la combinaison optimale. L'ordinateur entame l'autonégociation dès qu'il établit une liaison réseau valide ou lorsque le driver de la carte réseau est chargé.

Outre la vitesse de fonctionnement du réseau, l'ordinateur détermine également si le mode duplex intégral est pris en charge. Les systèmes en duplex intégral peuvent transmettre et recevoir simultanément des données sur le réseau. Les systèmes en semi duplex ne peuvent effectuer ces opérations simultanément.

Si nécessaire, vous pouvez désactiver les fonctions d'autonégociation et obliger le système à fonctionner en mode unique.

#### *Windows XP*

- 1. Sélectionnez **Démarrer > Panneau de configuration**.
- 2. Double-cliquez sur **Connexions réseau**.
- 3. Double-cliquez sur **Connexion réseau local**.
- 4. Cliquez sur **Propriétés**.
- 5. Cliquez sur **Configurer**.
- 6. Cliquez sur l'onglet **Avancé**.
- 7. Sélectionnez **Vitesse de liaison/ Mode duplex** dans la liste Propriétés.
- 8. Remplacez la valeur du paramètre Vitesse de liaison / Mode duplex par la valeur correspondant aux capacités du réseau.
- 9. Cliquez sur **OK**. Un message peut vous inviter à redémarrer l'ordinateur pour que les modifications soient prises en compte.

#### *Windows 2000*

- 1. Sélectionnez **Démarrer > Paramètres > Panneau de configuration**.
- 2. Double-cliquez sur **Connexion réseau à distance**.
- 3. Cliquez avec le bouton droit sur **Connexion réseau local**.
- 4. Cliquez sur **Propriétés**.
- 5. Cliquez sur **Configurer**.
- 6. Cliquez sur l'onglet **Avancé**.
- 7. Sélectionnez **Vitesse de liaison / Mode duplex** dans la liste Propriétés.
- 8. Remplacez la valeur du paramètre Vitesse de liaison / Mode duplex par la valeur correspondant aux capacités du réseau.
- 9. Cliquez sur **OK**. Un message peut vous inviter à redémarrer l'ordinateur pour que les modifications soient prises en compte.

Pour plus d'informations, consultez la documentation qui accompagne le contrôleur réseau.

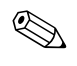

Le fonctionnement en 100BaseTX et 1000BaseT requiert un câble à paires torsadées de la classe CAT5 UTP ou supérieure (CAT5, CAT5a, CAT6).

## <span id="page-10-0"></span>**Installation des drivers réseau**

Les drivers de périphériques pour le contrôleur réseau permettent le chargement correct des drivers dans le système d'exploitation utilisé, ce qui permet la communication avec le réseau.

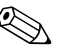

**Eles drivers de périphériques sont fournis pour Windows XP. Si vous** utilisez un autre système d'exploitation, les drivers doivent être installés à partir des supports qui l'accompagnent ou sont disponibles auprès de HP. Si vous devez réinstaller le système d'exploitation, utilisez le CD *Restore Plus!*

Installez les drivers de périphérique appropriés selon votre système d'exploitation, comme indiqué ci-dessous.

*Windows XP*

- 1. Sélectionnez **Démarrer > Panneau de configuration**.
- 2. Double-cliquez sur **Connexions réseau**.
- 3. Double-cliquez sur l'icône de l'**Assistant nouvelle connexion** et suivez les instructions qui s'affichent.

#### *Windows 2000*

Les drivers de périphériques ne sont pas préchargés pour Windows 2000. Pour les télécharger et obtenir les procédures d'installation, allez à l'adresse <www.hp.com>.

## <span id="page-11-0"></span>**Réseau sans fil**

Un réseau local sans fil offre la même fonctionnalité qu'un réseau câblé mais il ne requiert pas l'installation de câbles réseau ou d'autres équipements de mise en réseau, ce qui facilite sa mise en place.

Un réseau local sans fil peut être configuré pour deux modes de fonctionnement différents. Chaque mode a ses propres avantages, l'un ou l'autre pouvant mieux correspondre à vos besoins. Pour déterminer le mode de fonctionnement qui vous convient le mieux, lisez les explications ci-dessous.

- Réseau Ad-hoc
- Réseau à point d'accès (infrastructure)

### <span id="page-11-1"></span>**Réseau Ad-hoc**

Le réseau Ad-hoc est le plus facile à déployer et s'avère idéal pour les petits bureaux. Ce type de réseau sans fil peut se composer de deux clients sans fil ou plus configurés pour communiqués entre eux. Tous les clients d'un réseau Ad-hoc communiquent directement entre eux sans passer par un point d'accès (PA). L'utilisateur d'un tel réseau peut rapidement le mettre en place pour partager des fichiers avec d'autres personnes, imprimer sur une imprimante de bureau partagée et accéder à l'Internet par une connexion unique également partagée.

La mise en réseau Ad-hoc est économique, du fait qu'elle ne requiert aucun autre composant de réseau (point d'accès, concentrateur ou routeur.) Toutefois, dans un réseau Ad-hoc, votre ordinateur peut uniquement communiquer avec d'autres clients sans fil avoisinants.

## <span id="page-11-2"></span>**Réseau à point d'accès (infrastructure)**

Ce type de réseau est également appelé infrastructure à point d'accès. La différence essentielle par rapport au réseau Ad-hoc consiste en l'ajout d'un élément supplémentaire, le point d'accès. Ce point d'accès sert de point de convergence de tout le trafic du réseau et gère de manière optimale toutes les transactions de données.

Le point d'accès permet d'étendre la portée du réseau local sans fil. Chaque ordinateur client sans fil peut communiquer avec d'autres ordinateurs équipés d'une carte réseau sans fil se trouvant à portée du point d'accès.

En outre, l'infrastructure sans fil permet d'accéder à un réseau local câblé. Cette liaison permet aux ordinateurs de l'infrastructure sans fil d'accéder aux ressources du réseau local câblé, notamment à l'Internet, à la messagerie, au transfert de fichiers et au partage d'imprimantes. HP peut vous fournir tous les services dont vous pourriez avoir besoin pour étendre votre réseau câblé par un réseau sans fil.

En plus des ordinateurs connectés au réseau sans fil, vous aurez uniquement besoin de deux autres types d'équipement pour la mise en place de votre infrastructure à point d'accès :

- **Point d'accès :** émetteur-récepteur connectant tous les utilisateurs situés à portée du réseau sans fil. Vous pouvez installer autant de points d'accès que nécessaire pour couvrir vos besoins et en ajouter au fur et à mesure de la croissance de votre réseau ; vous pouvez ainsi couvrir un ensemble de bureaux avec un seul réseau sans fil. Chaque point d'accès nécessite deux raccordements :
	- ❏ Une prise secteur pour son alimentation.
	- ❏ Une connexion Ethernet au réseau local câblé ou à la connexion Internet.
- **Cartes réseau sans fil :** ces cartes sont équivalentes aux cartes réseau ordinaires, mais permettent à un ordinateur de communiquer avec le réseau sans fil. Un grand nombre d'ordinateur HP sont livrés avec une carte réseau sans fil intégrée, de manière à pouvoir les connecter immédiatement à un réseau sans fil. Si votre ordinateur n'est pas équipé d'une carte sans fil, vous pouvez facilement en ajouter une. Pour les procédures d'installation, reportez-vous au *Manuel de référence du matériel* figurant sur le CD *Documentation et diagnostics*.

### <span id="page-12-0"></span>**Avantages du réseau sans fil**

La mise en place d'un réseau local sans fil apporte de la souplesse et des possibilité d'accès supplémentaires à votre entreprise. Voici quelques exemples des nombreux avantages des réseaux sans fil :

- Pas besoin de câblage coûteux sur les lieux de travail.
- Possibilité d'ajouter ou de déplacer un ensemble de postes de travail avec un minimum de temps d'arrêt.
- Les utilisateurs peuvent agencer leur poste de travail sans devoir se soucier des prises murales pour l'accès au réseau.
- L'installation d'un réseau sans fil est généralement plus rapide et plus économique qu'un réseau câblé.
- Il est possible d'ajouter d'autres ordinateurs au réseau sans fil avec un minimum de dépense.
- Les réseaux sans fil sont potentiellement plus faciles à entretenir et à superviser que les réseaux câblés.
- Les réseaux sans fil donnent plus de liberté aux employés pour accéder en temps réel aux données de l'entreprise à tout moment et à tout endroit des bureaux ou du site de l'entreprise.

Pour plus d'informations sur les réseaux sans fil, consultez le site [www.hp.com](http://www.hp.com) ou contactez votre représentant HP.

**2**

# **Communications Internet**

<span id="page-14-1"></span><span id="page-14-0"></span>Cette section traite des sujets suivants :

- Choix d'un fournisseur d'accès Internet
- Gestionnaire d'accès
- Résolution des problèmes d'accès à l'Internet

### <span id="page-14-2"></span>**Choix d'un fournisseur d'accès Internet**

Un fournisseur d'accès Internet (FAI) vous donne accès (par une ligne téléphonique, un câble réseau ou sans fil) au réseau Internet et vous fournit également le logiciel vous permettant de vous connecter à ce réseau. La plupart des FAI vous offrent en outre une adresse électronique, l'accès à des nouvelles, un espace pour créer votre propre page Web, ainsi qu'une assistance technique. Certains FAI offrent des services commerciaux, comme l'hébergement d'un domaine, à des entreprises ou des personnes souhaitant exercer une activité commerciale par le biais du réseau Internet. Vous pouvez choisir un fournisseur d'accès local ou national.

Un fournisseur d'accès en ligne, comme MSN ou America Online (AOL), offre des fonctions spéciales, un contenu et une assistance technique en plus de l'accès à l'Internet. Un fournisseur d'accès en ligne peut également fournir une page Web d'une certaine catégorie ou que vous pouvez personnaliser afin de rechercher facilement les sites Internet les plus visités ou les plus utiles.

Pour rechercher le fournisseur qui vous convient le mieux :

- Utilisez l'annuaire des pages jaunes.
- Demandez conseil à un ami ou un collègue.
- Si vous avez déjà accès à l'Internet, vous pouvez vous servir d'un moteur de recherche, tel que Google, pour rechercher un FAI ou un fournisseur d'accès en ligne.
- Les fournisseurs d'accès offrent généralement un éventail de services adaptés aux besoins spécifiques des différents utilisateurs. N'hésitez pas à examiner et comparer les offres de services et les prix pour sélectionner le fournisseur qui correspond à vos besoins.

## <span id="page-15-0"></span>**Gestionnaire d'accès**

Le réseau Internet vous donne accès à un très large contenu d'informations ; il se peut toutefois que certaines informations ne soient pas recommandées pour certaines personnes.

Avec Le Gestionnaire d'accès, vous pouvez :

- Contrôler l'accès à Internet.
- Définir un mot de passe.
- Définir une liste de sites Web interdits aux utilisateurs de l'ordinateur.
- Définir les types de contenu que les utilisateurs de l'ordinateur peuvent consulter avec ou sans votre permission.

### <span id="page-15-1"></span>**Limitation du contenu Internet**

#### *Windows XP*

Si vous n'avez pas encore activé le Gestionnaire d'accès :

- 1. Sélectionnez **Démarrer > Panneau de configuration**.
- 2. Double-cliquez sur **Options Internet**.
- 3. Cliquez sur l'onglet **Contenu**.
- 4. Dans la zone Gestionnaire d'accès, cliquez sur le bouton **Activer**. Si vous avez précédemment défini un mot de passe pour les paramètres Internet, un message vous invite à l'entrer.
- 5. Cliquez sur une catégorie de la liste, puis déplacez la glissière pour définir les limites de votre choix. Répétez cette procédure pour toutes les catégories que vous souhaiter restreindre.
- 6. Cliquez sur **OK**, puis entrez votre mot de passe dans la zone prévue. Une boîte de dialogue vous informe ensuite que le Gestionnaire d'accès est activé. Cliquez sur **OK**.

Si vous avez déjà activé le Gestionnaire d'accès :

- 1. Sélectionnez **Démarrer > Panneau de configuration**.
- 2. Double-cliquez sur **Options Internet**.
- 3. Cliquez sur l'onglet **Contenu**.
- 4. Pour modifier les paramètres :
	- a. Cliquez sur le bouton **Paramètres**. Tapez votre mot de passe, puis cliquez sur **OK**.
	- b. Cliquez sur une catégorie de la liste, puis déplacez la glissière pour définir les limites de votre choix. Répétez cette procédure pour toutes les catégories que vous souhaiter restreindre.
- 5. Pour désactiver le Gestionnaire d'accès :
	- a. Cliquez sur le bouton **Désactiver**. Tapez votre mot de passe, puis cliquez sur **OK**.
	- b. Une boîte de dialogue vous informe ensuite que le Gestionnaire d'accès est désactivé. Cliquez sur **OK**.

#### *Windows 2000*

Si vous n'avez pas encore activé le Gestionnaire d'accès :

- 1. Dans le Bureau Windows, sélectionnez **Démarrer > Paramètres > Panneau de configuration**.
- 2. Double-cliquez sur **Options Internet**.
- 3. Cliquez sur l'onglet **Contenu**.
- 4. Dans la zone Gestionnaire d'accès, cliquez sur le bouton **Activer**.
- 5. Cliquez sur une catégorie de la liste, puis déplacez la glissière pour définir les limites de votre choix. Répétez cette procédure pour toutes les catégories que vous souhaiter restreindre.
- 6. Cliquez sur **OK**, puis entrez votre mot de passe dans la zone prévue. Une boîte de dialogue vous informe ensuite que le Gestionnaire d'accès est activé. Cliquez sur **OK**.

Si vous avez déjà activé le Gestionnaire d'accès :

- 1. Sélectionnez **Démarrer > Paramètres > Panneau de configuration**.
- 2. Double-cliquez sur **Options Internet**.
- 3. Cliquez sur l'onglet **Contenu**.
- 4. Pour modifier les paramètres :
	- a. Cliquez sur le bouton **Paramètres**. Tapez votre mot de passe, puis cliquez sur **OK**.
	- b. Cliquez sur une catégorie de la liste, puis déplacez la glissière pour définir les limites de votre choix. Répétez cette procédure pour toutes les catégories que vous souhaiter restreindre.
- 5. Pour désactiver le Gestionnaire d'accès :
	- a. Cliquez sur le bouton **Désactiver**. Tapez votre mot de passe, puis cliquez sur **OK**.
	- b. Une boîte de dialogue vous informe ensuite que le Gestionnaire d'accès est désactivé. Cliquez sur **OK**.

## <span id="page-17-0"></span>**Résolution des problèmes d'accès à l'Internet**

Si vous rencontrez des problèmes d'accès à Internet, consultez votre FAI ou reportez-vous au tableau ci-dessous pour connaître leurs causes les plus fréquentes ainsi que leurs solutions :

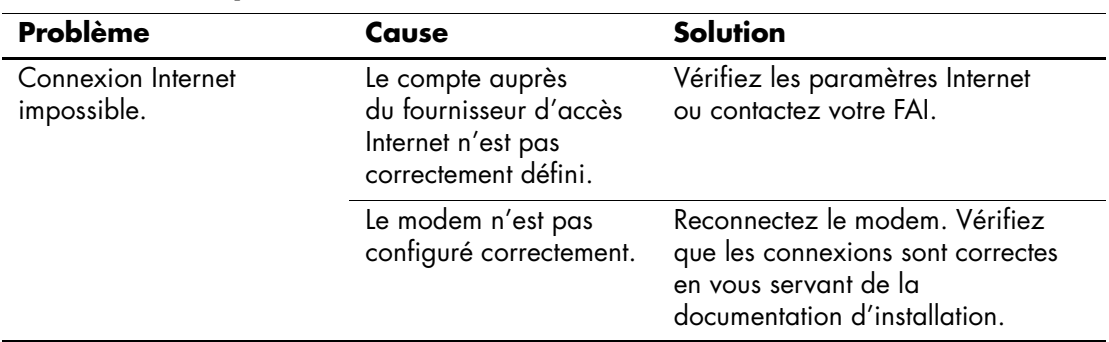

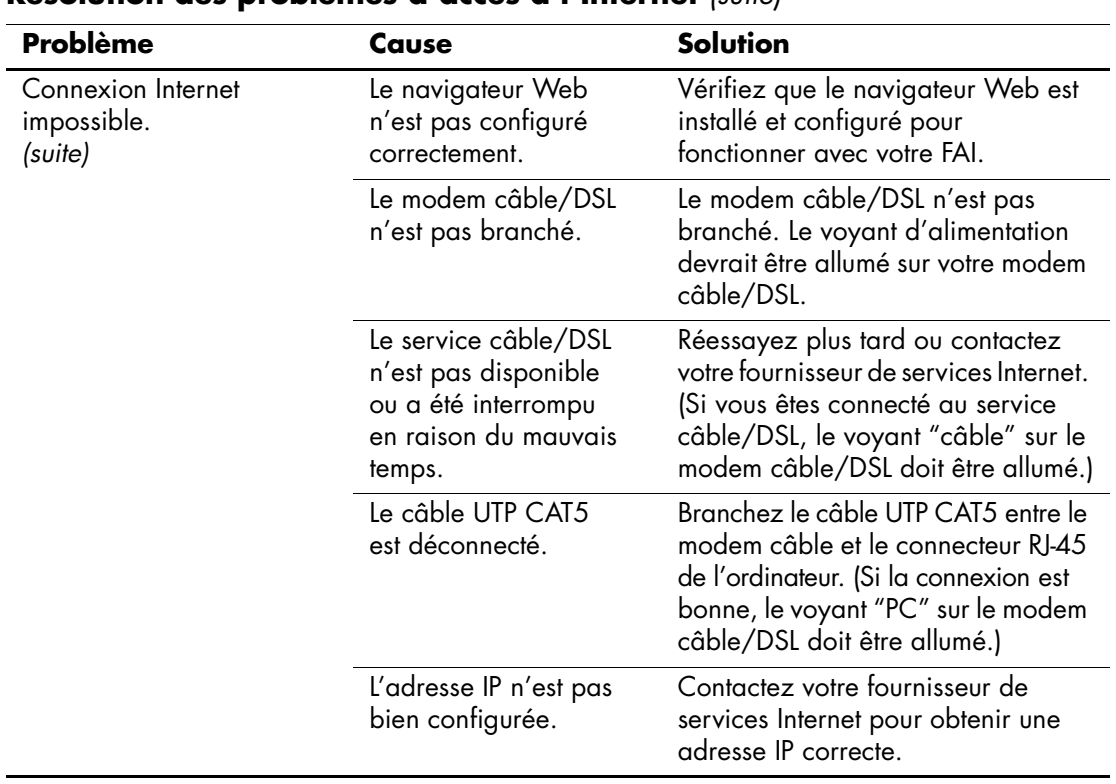

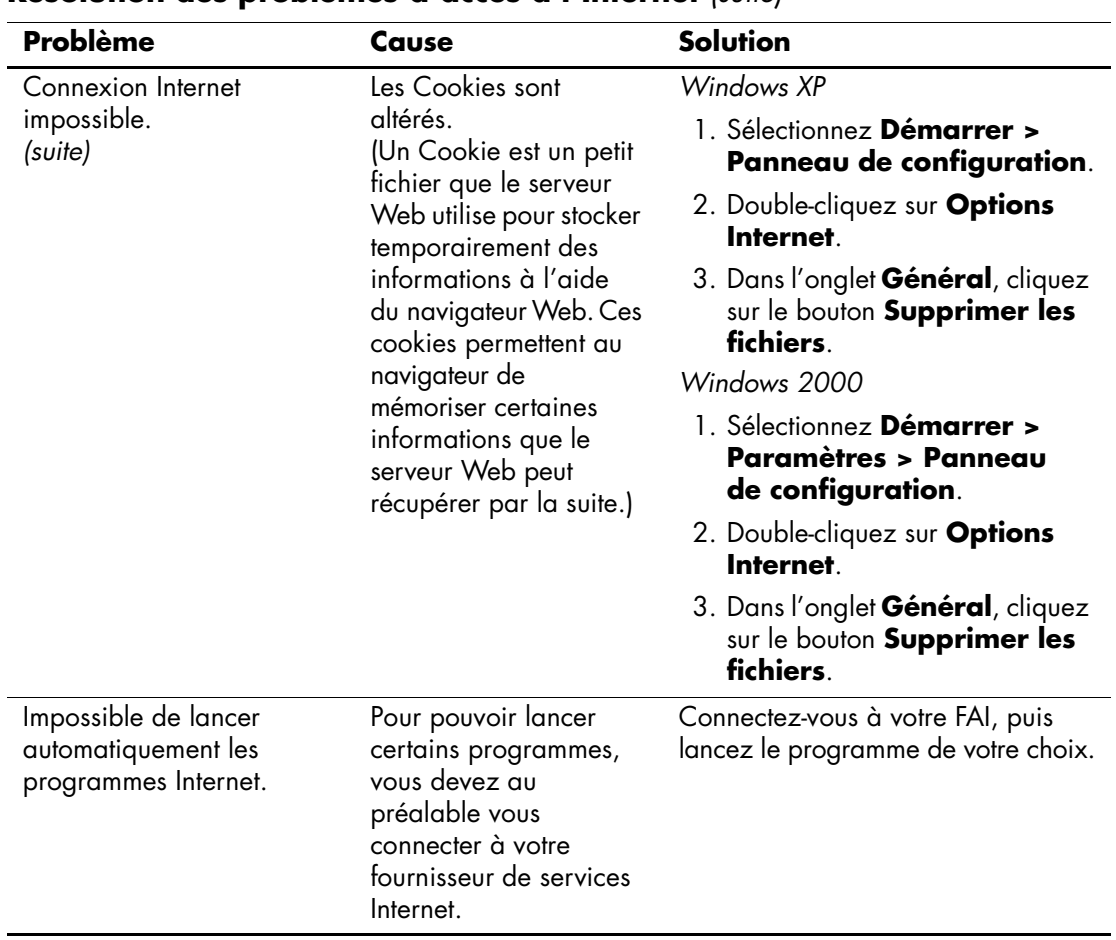

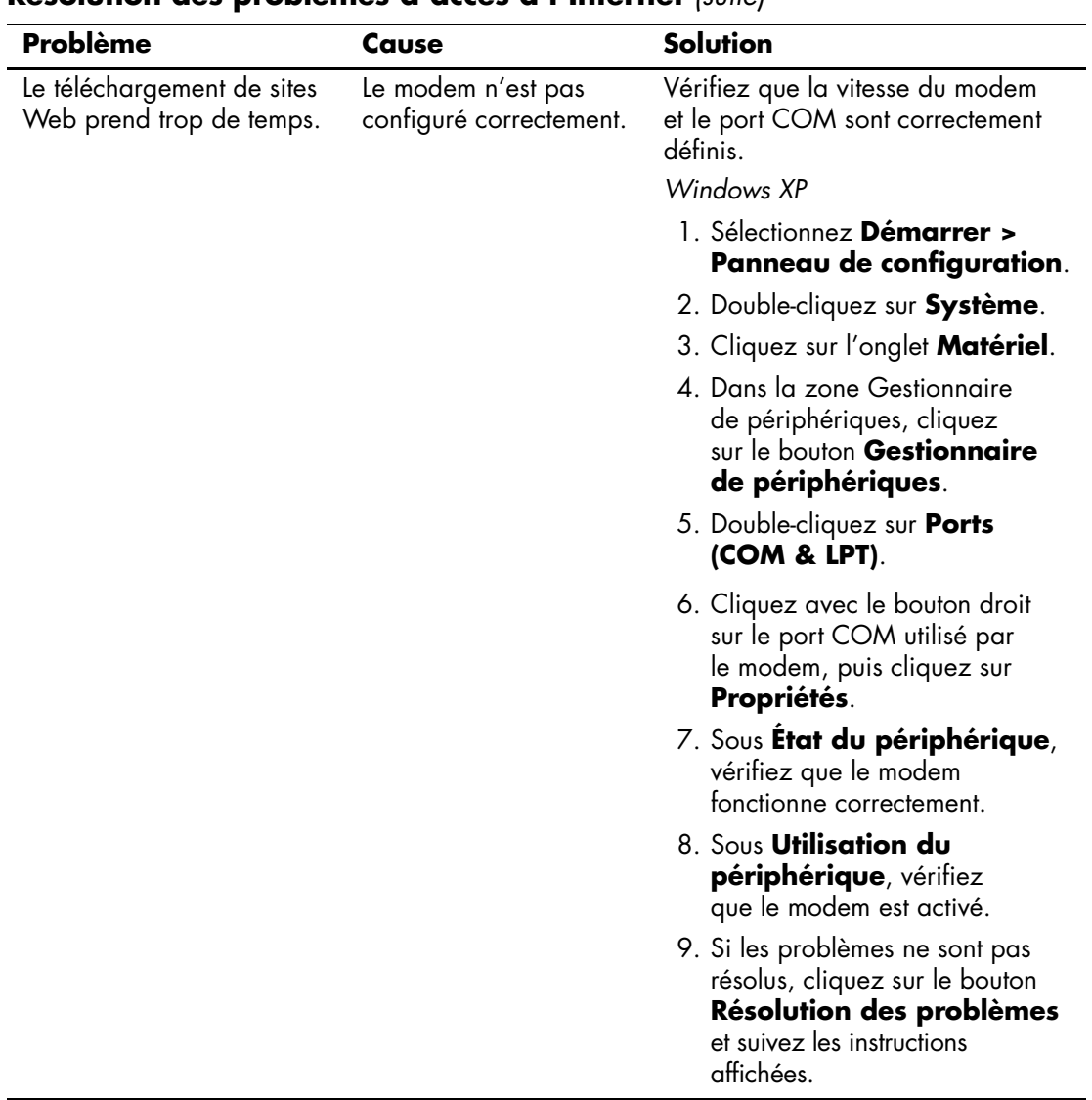

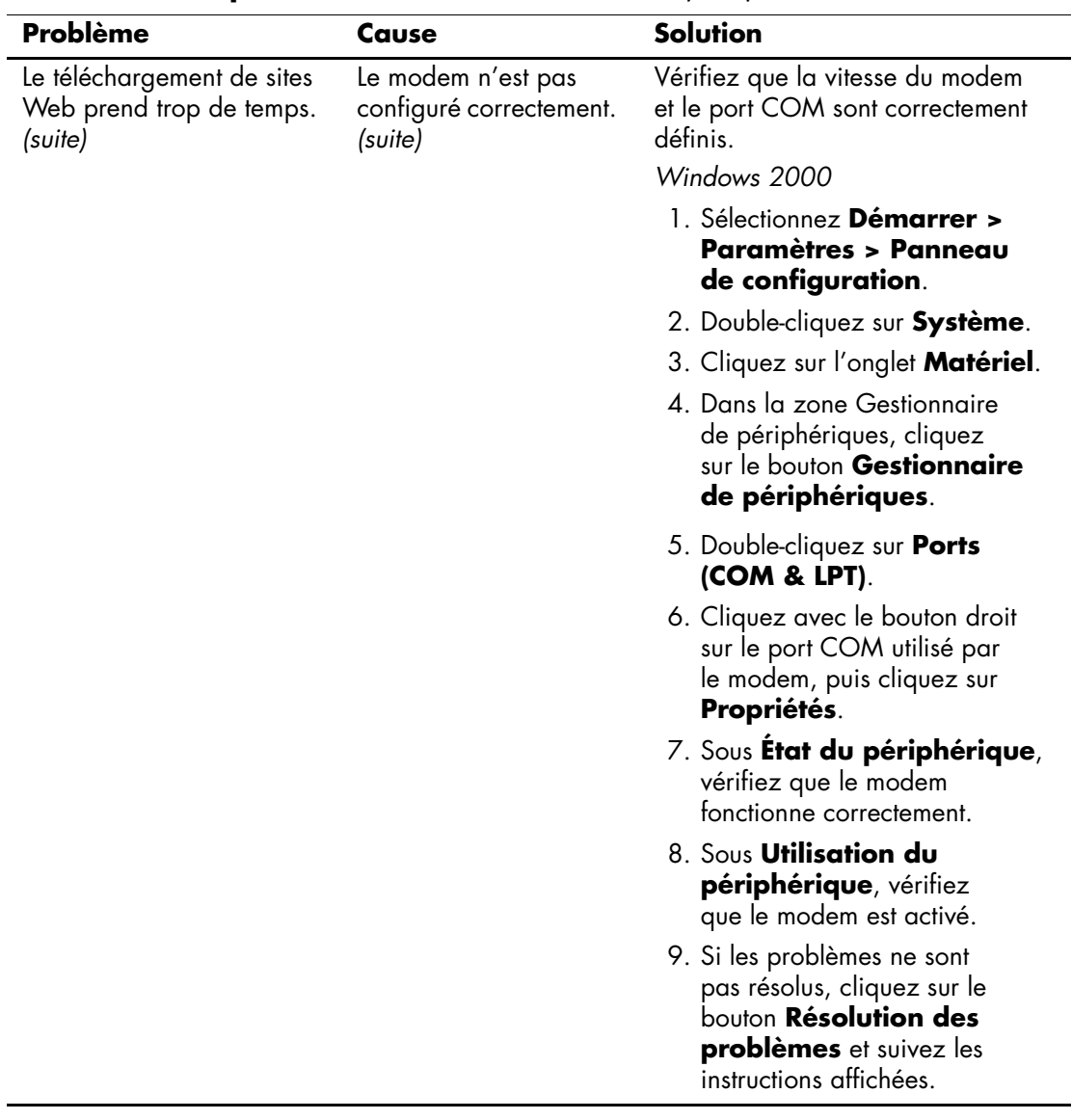